**1.** ACESSE O SITE -

[https://certificados.sistemas.udesc.br/Certificados/MeusCertificados/index?opcao=list](https://certificados.sistemas.udesc.br/Certificados/MeusCertificados/index?opcao=listar) [ar](https://certificados.sistemas.udesc.br/Certificados/MeusCertificados/index?opcao=listar)

**2.** Se você for um membro da UDESC (estudante ou servidor), acesse o botão

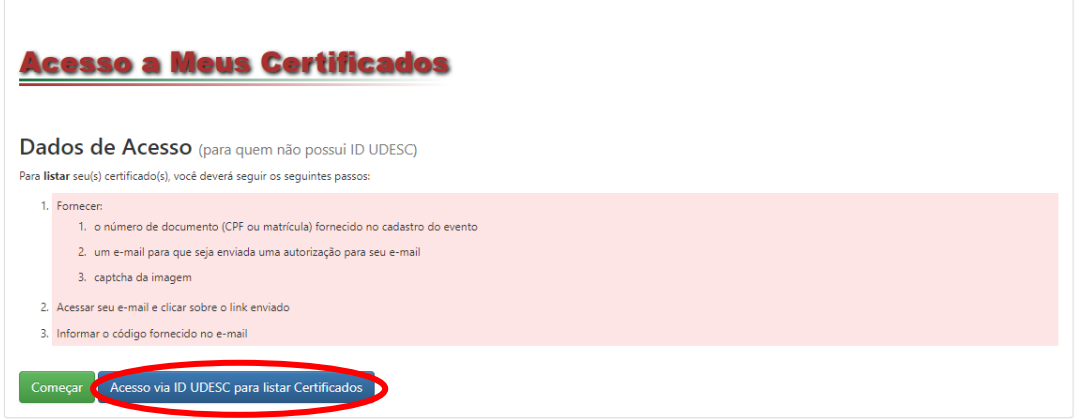

Após clicar no BOTÃO, digite seus dados:

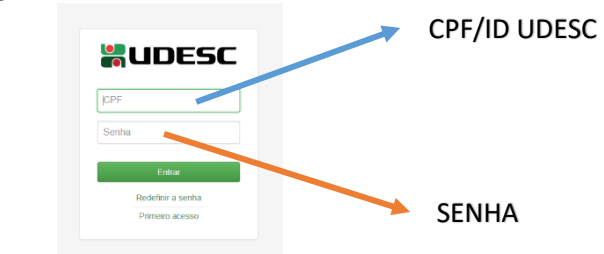

Caso não faça parte da comunidade da UDESC acesse o botão:

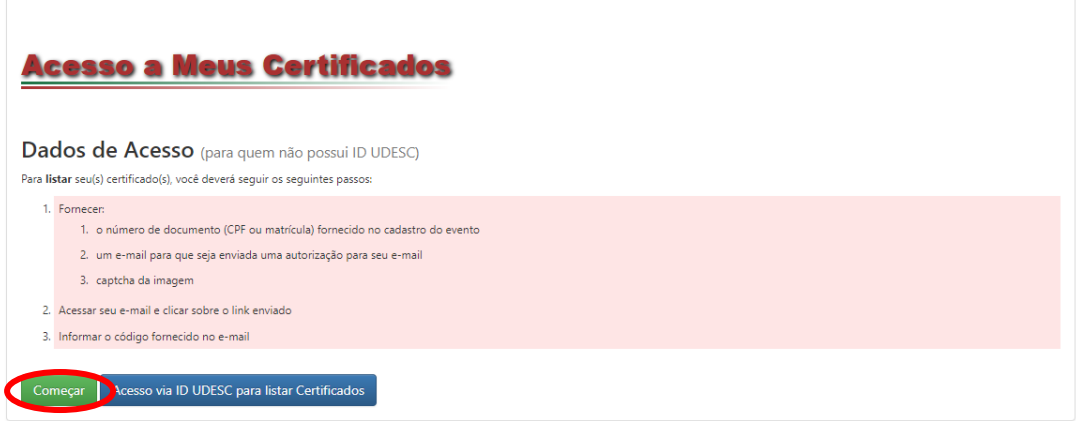

Após clicar no BOTÃO, digite seus dados:

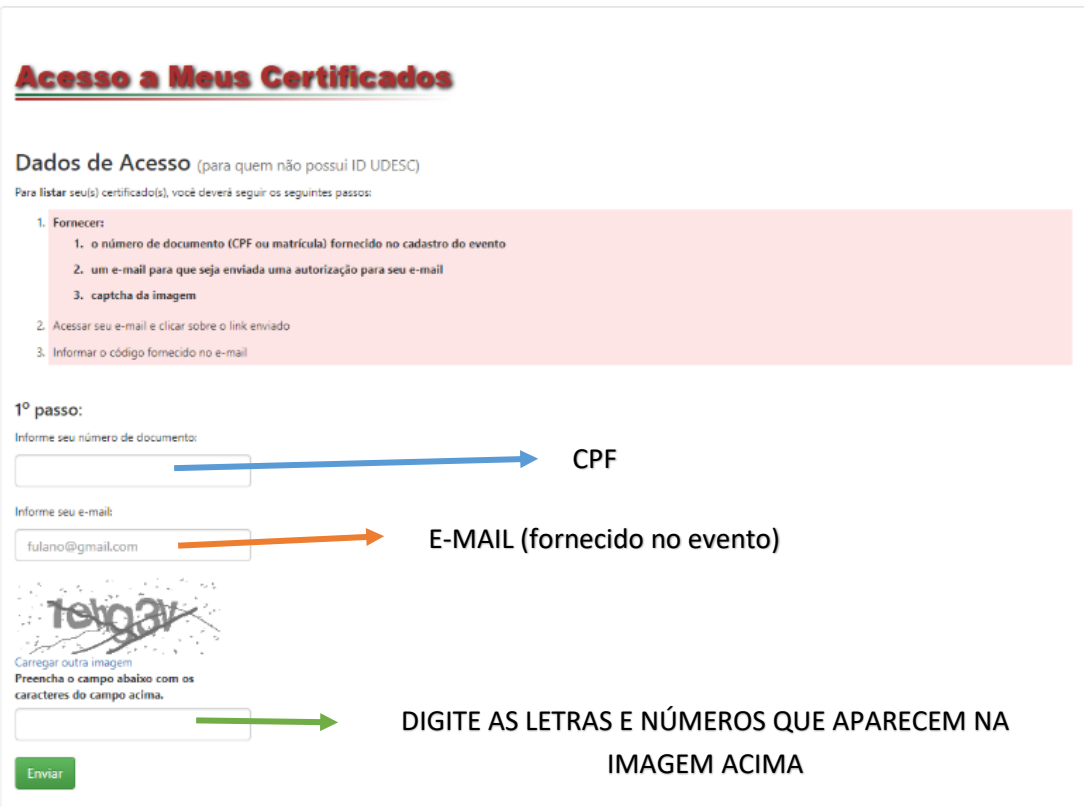

**3.** Após ACESSADO, localize o evento no qual participou e clique no ícone:

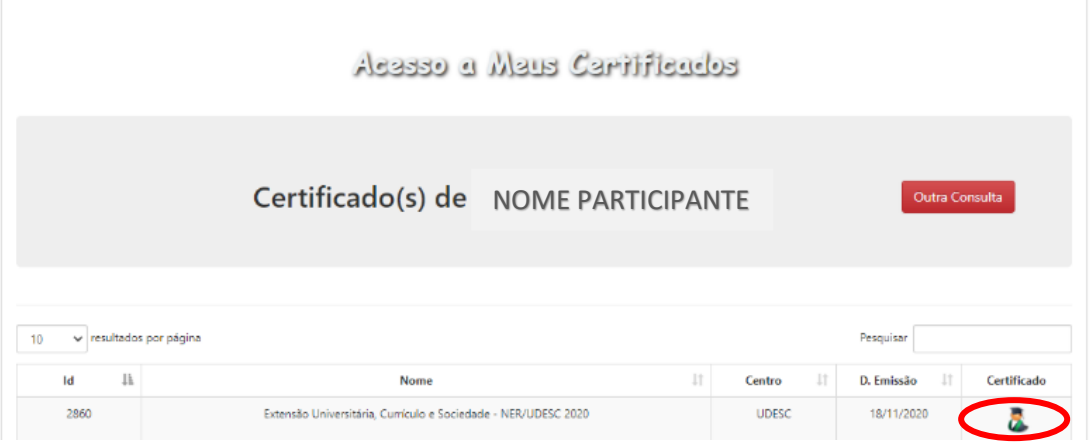

## PRONTO!

Agora é só BAIXAR ou IMPRIMIR seu CERTIFICADO.